TN5250j will allow the exporting of file from the host AS400 in different formats.

The following formats are supported:

- HTML
- Open Office 1.0.1
- Excel BIFF 2
- KSpread KDE Spreadsheet
- Delimited
- Fixed Width

I have only been able to test with with OS/400 V4R5 so if there are any problems with offsets of fields please let me know

**Note:**

For the filters if the numbers do not show up correctly try downloading with the other decimal separator.

# **1 Transfer of File**

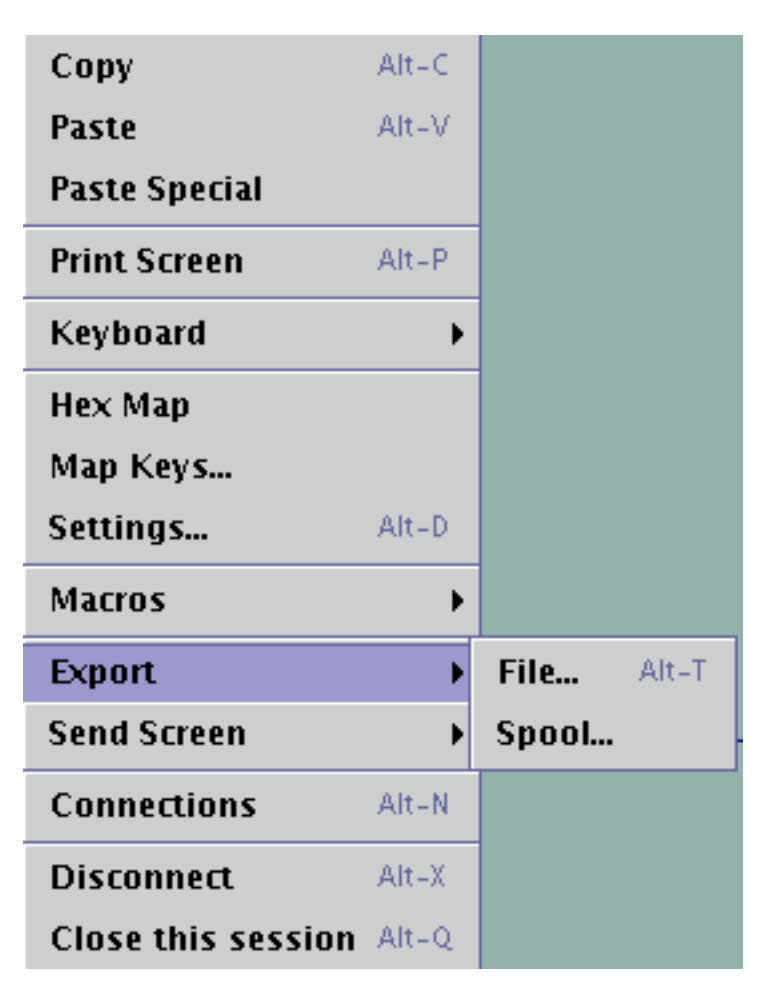

Select Export -> File from the menu or Alt-T to go directly to the Transfer Screen You will then be presented with the following screen

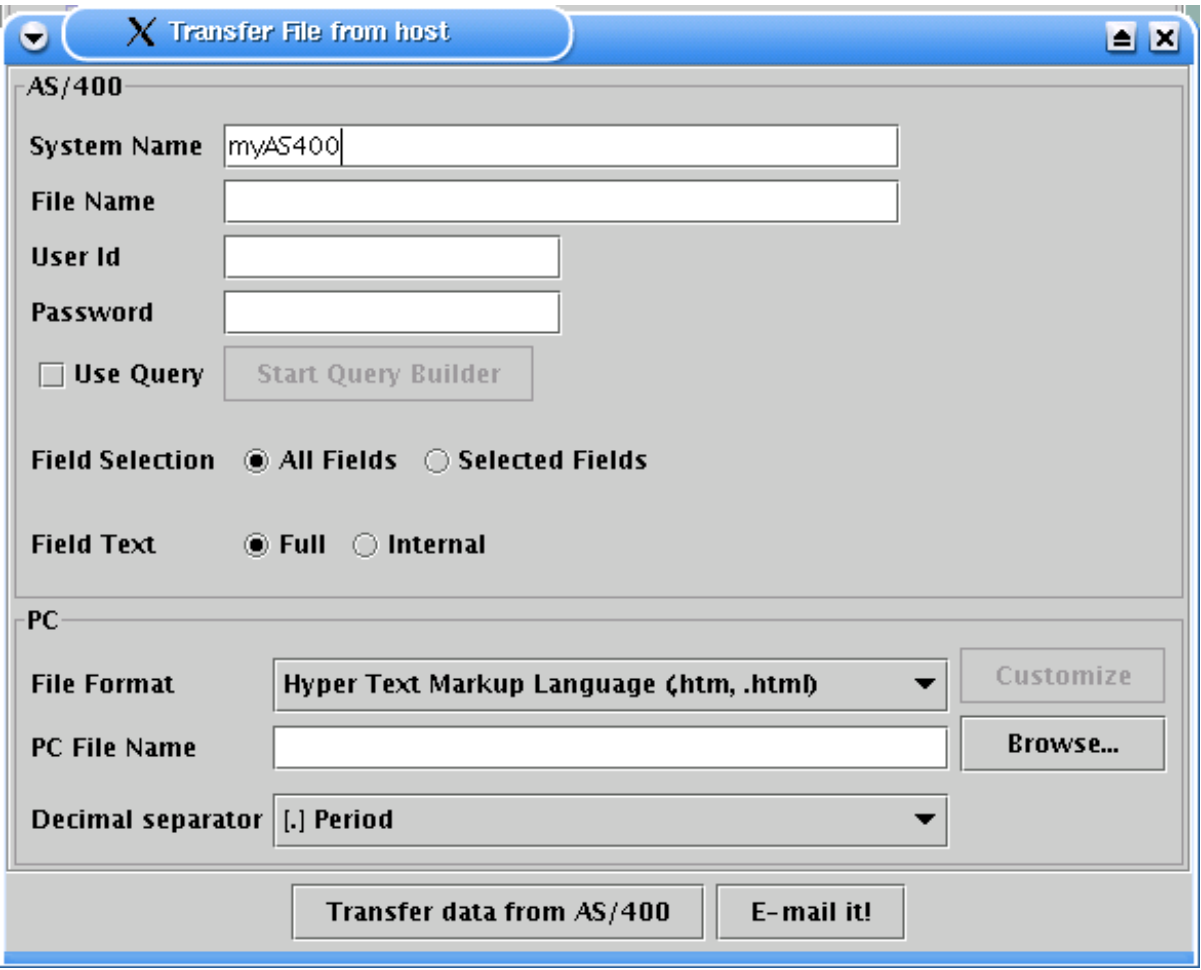

**Step 2 - Fill in the fields**

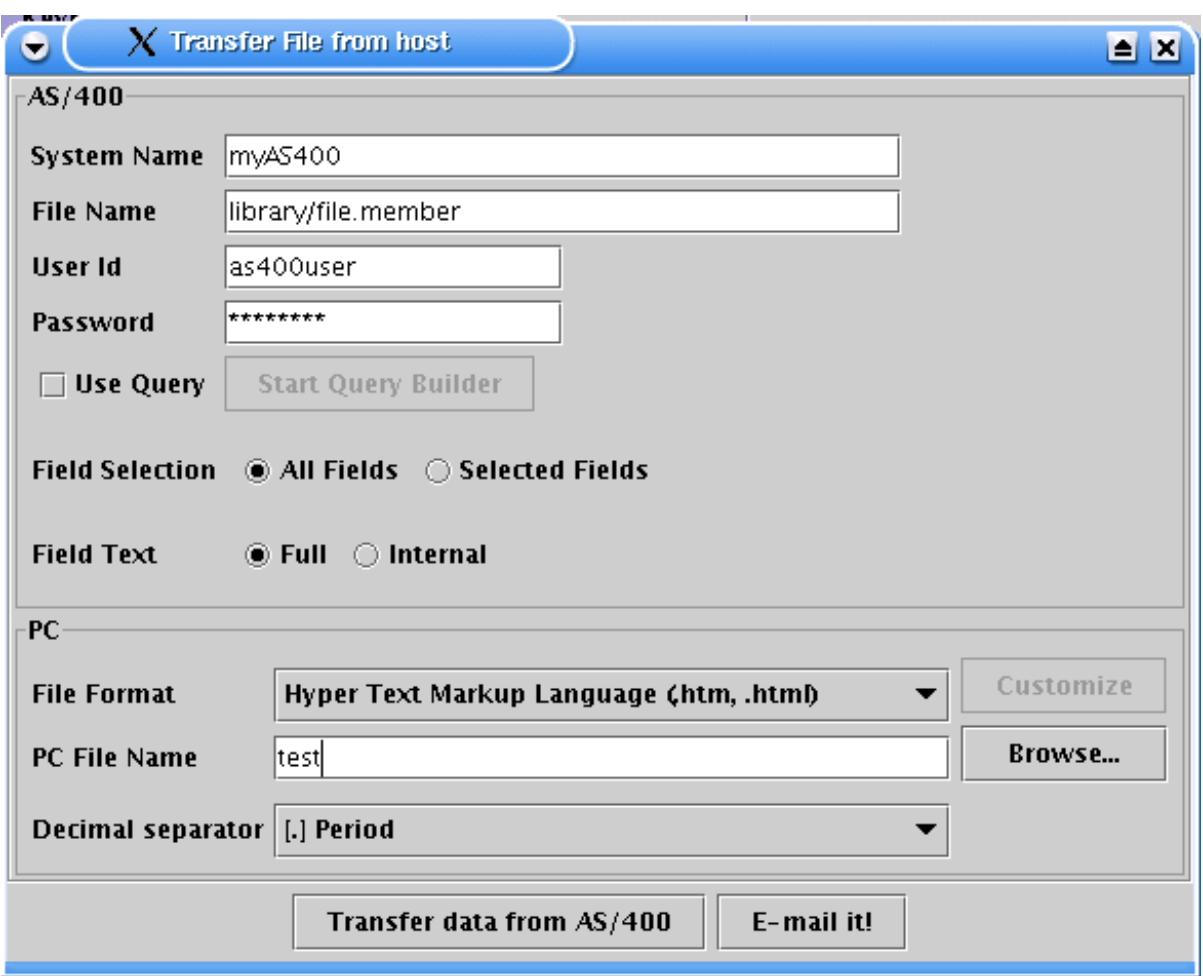

The following table describes the fields that are presented on the dialog

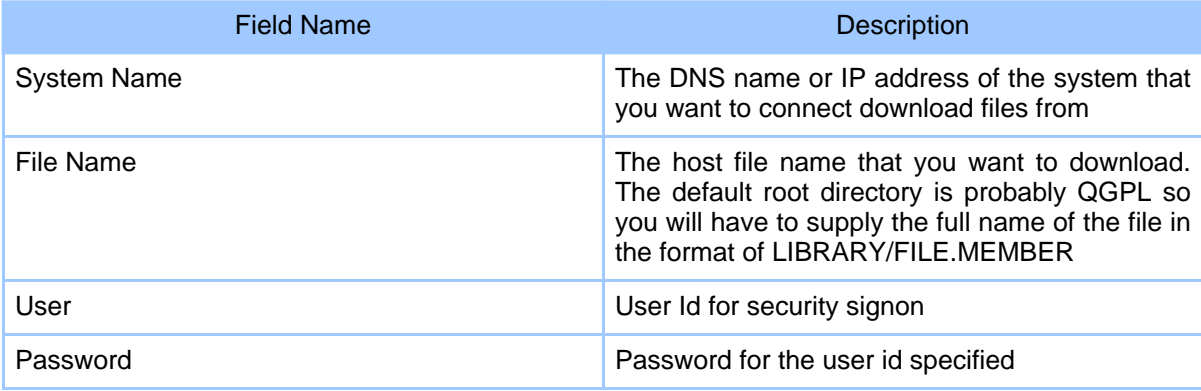

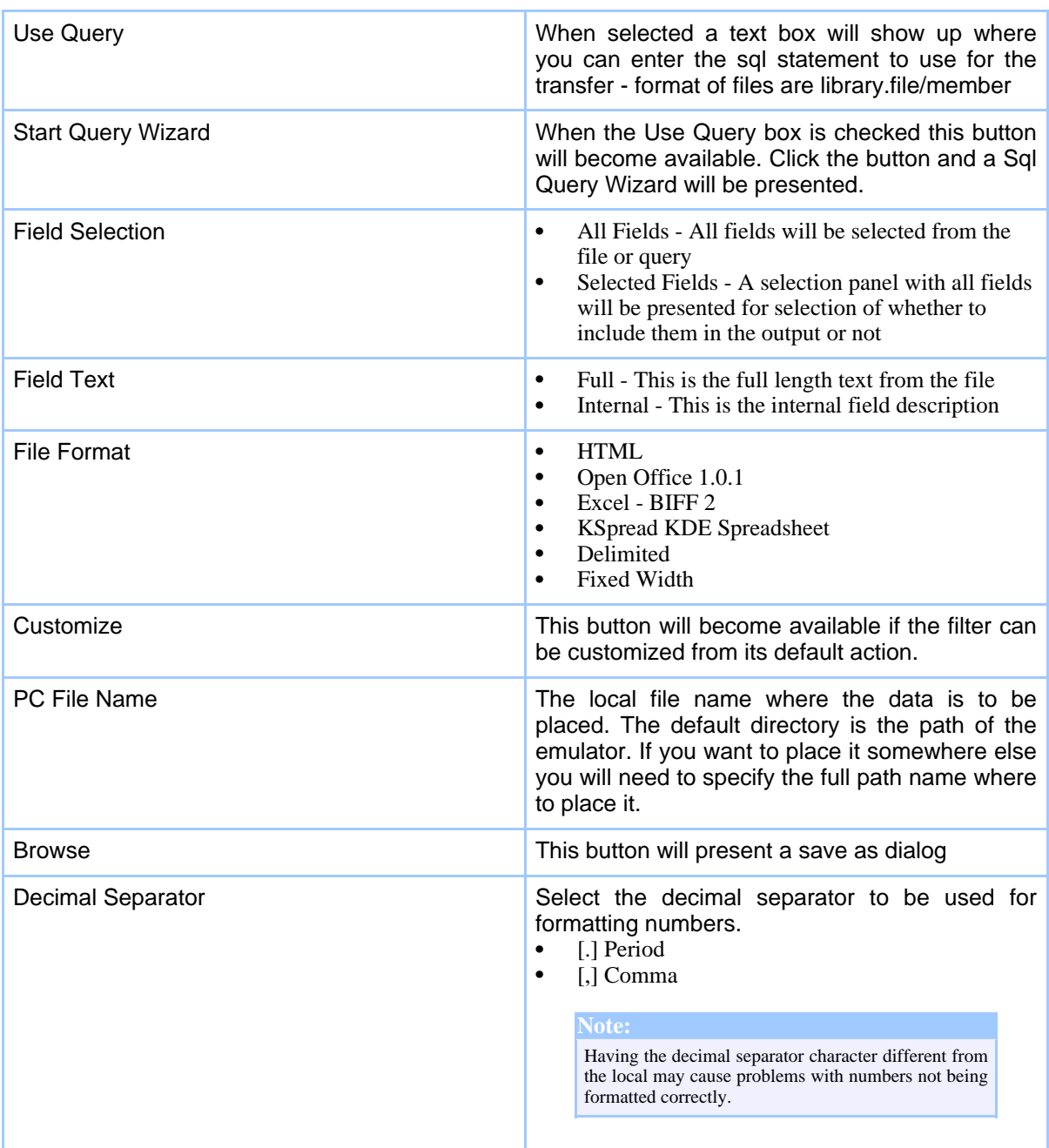

## **Table 1: Field Descriptions**

#### **Step 3 - Select the typ of file you would like to have output from the drop down box**

Hyper Text Markup Language (htm, .html) OpenOffice (sxc) Excel (xls) KSpread KDE Spreadsheet (ksp) Delimited (csv, .tab) Fixed Width (txt)

**Step 4 - Customize filter**

If the Customize button next to the File Format is available you can click it to further define the filter from the default settings.

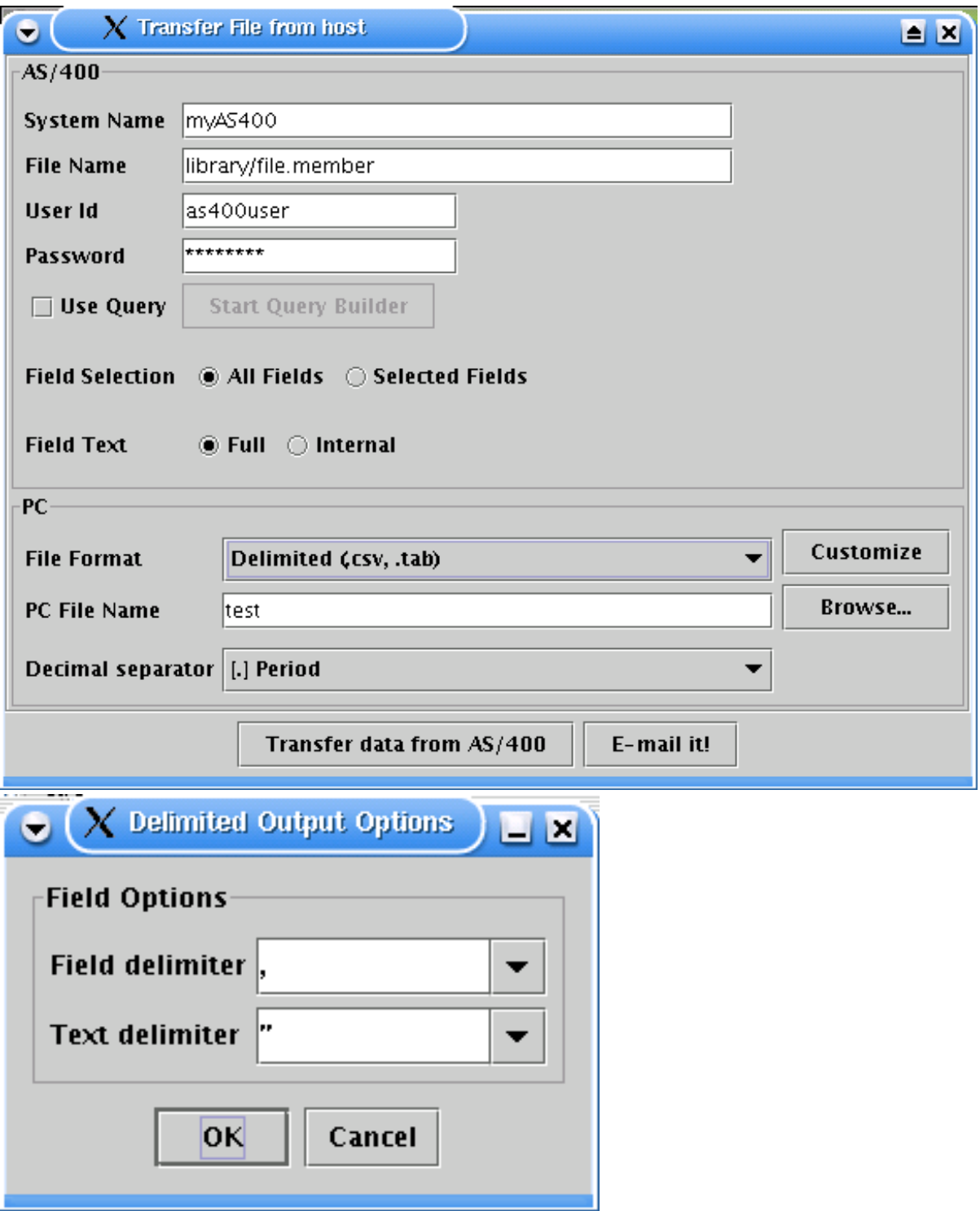

Page 7

In the Delimited Output Options you can type in the combo box to select a different option than what is provided.

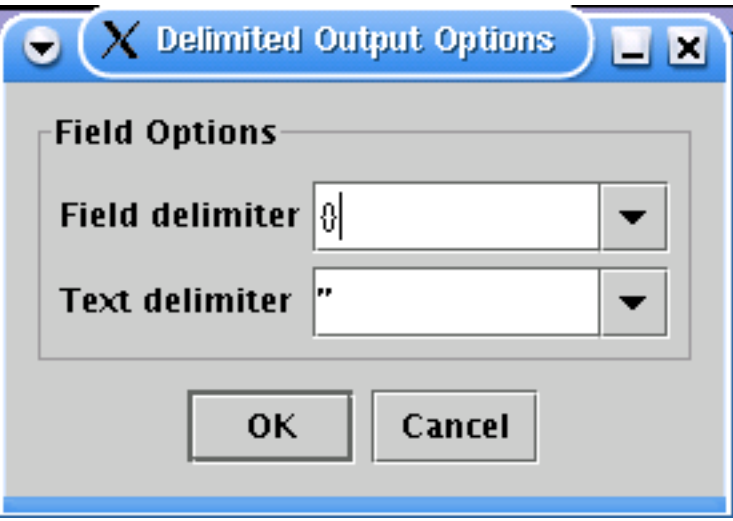

When you are finished with the customization click the ok button.

**Step 5 - Select the download option**

Select either Transfer data from AS400 or E-mail it! You will then be presented with the "File Transfer progress ..." dialog

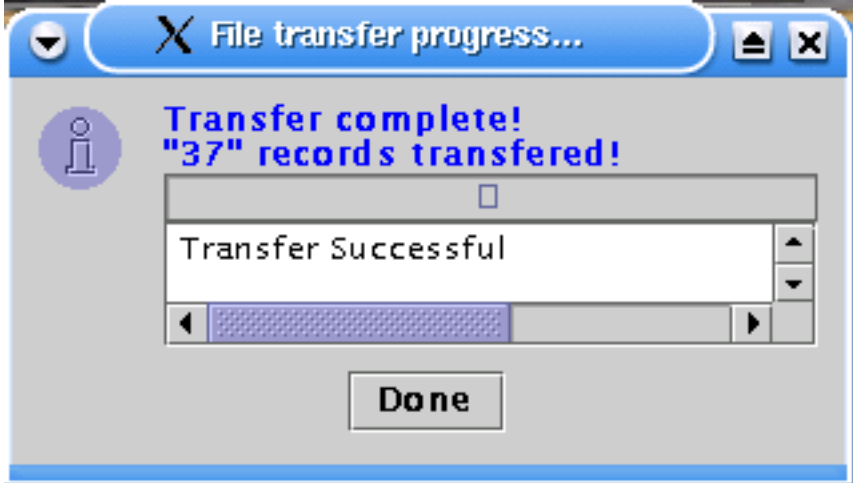

#### **Step 6 - E-mail your transfer**

You will receive the following screen if you selected the E-mail option.

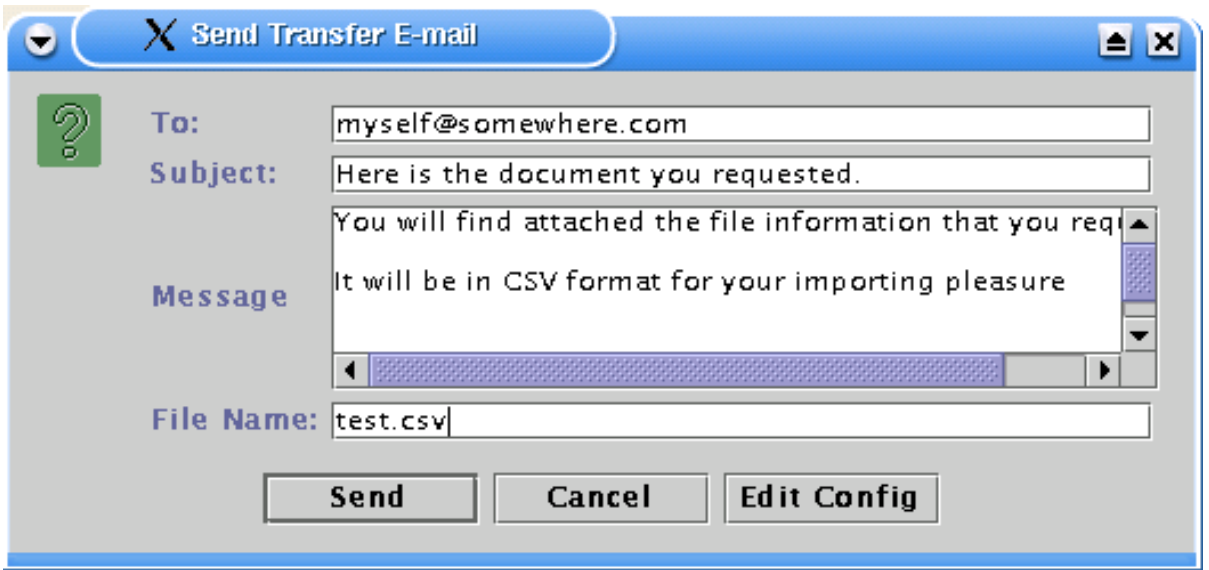

Click the send button to send the file.

## **2 Questions**

If you have any questions or suggestions please let me know.

Enjoy!!!